## Export Field Boundary from Soilmap

- Must be at the Field level (yellow)
- Click Field > Export > Boundary >Individual Polygons

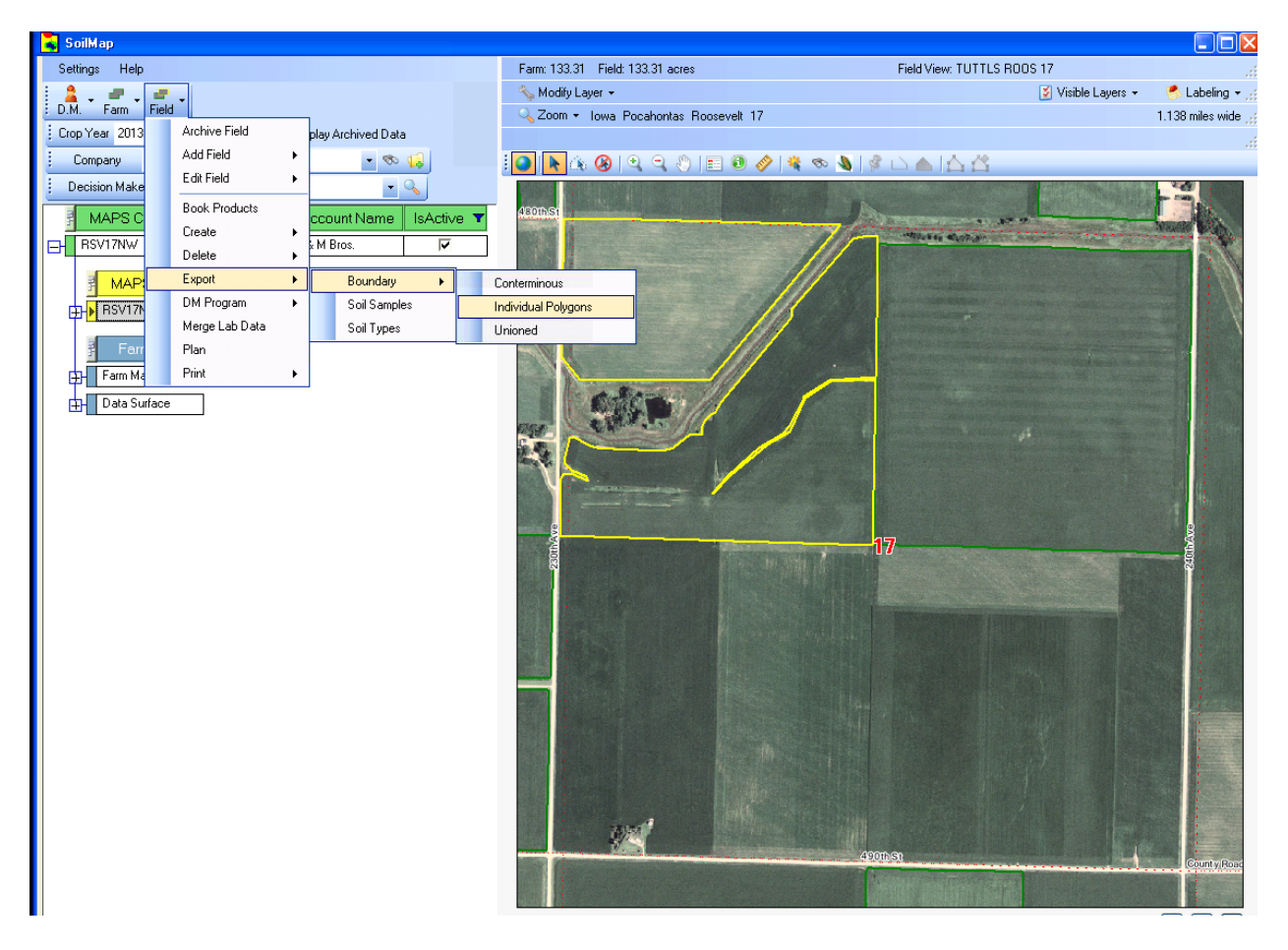

- Select ESRI Shapefile
- You must choose  $|C\sin C|$  on 'Client' (V:) or you will save the shapefiles to our MAPS servers and will not be able to retrieve the files when needed.
- Double Click Shapefiles folder
	- o Setup: first time saving shapefiles ONLY:
		- **Create a Shapefiles folder (See image below)**

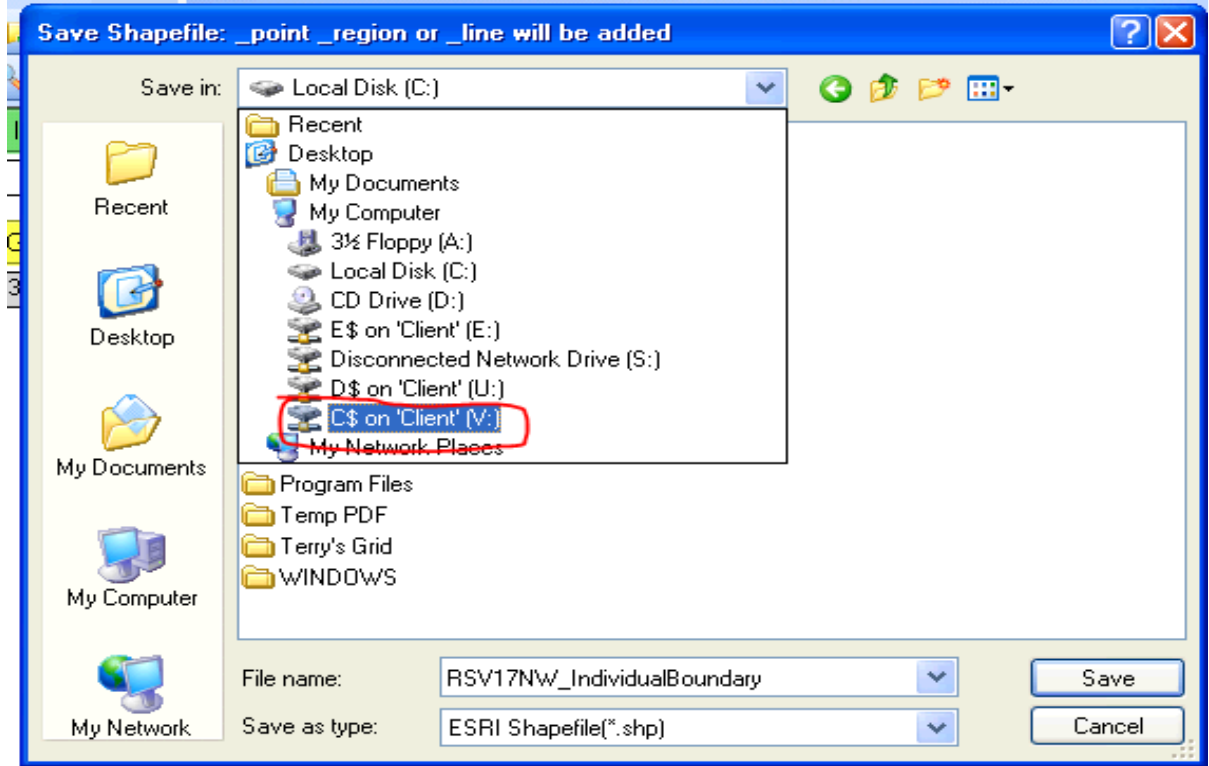

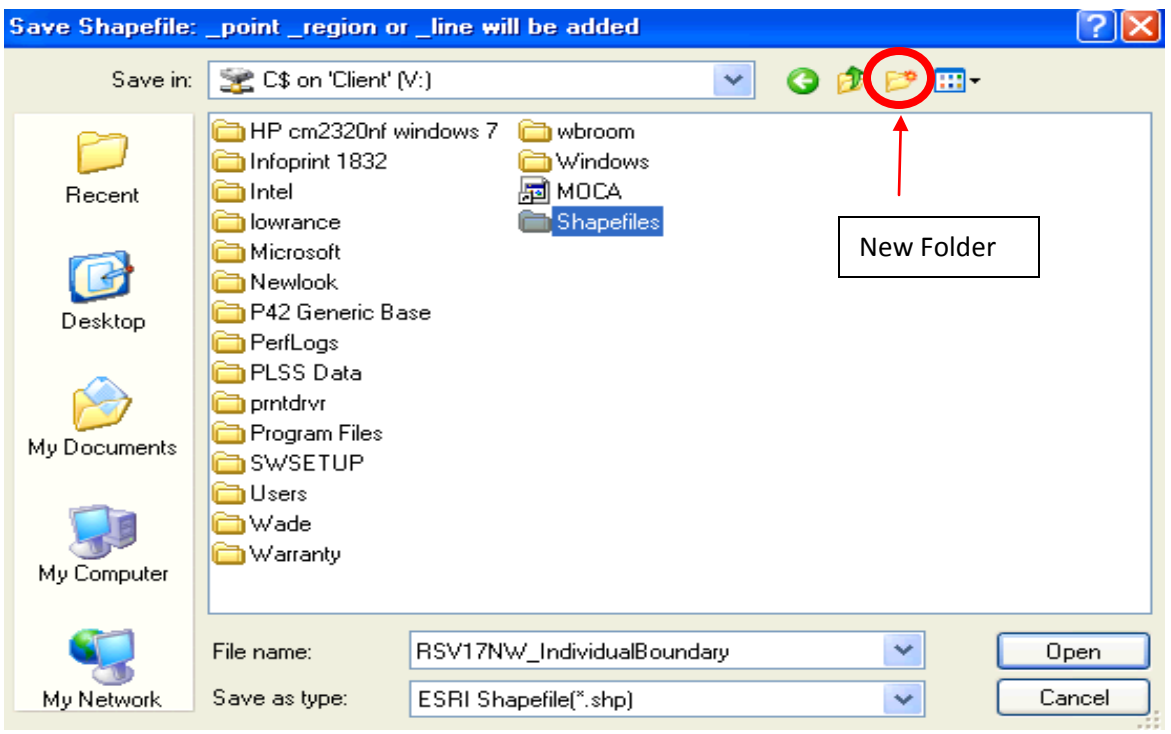

• Click Save